Jak dodać spotkanie zaplanowane na kanale ogólnym w danym zespole do kalendarza Teams.

1. Wchodzimy na zespół i klikamy w powiadomienie dot. Zaplanowanego spotkania.

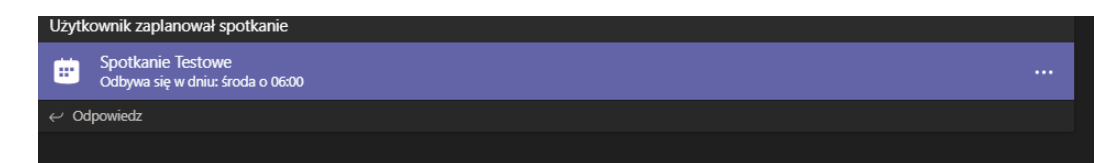

2. Po otwarciu kalendarza klikamy na napis dodaj do kalendarza.

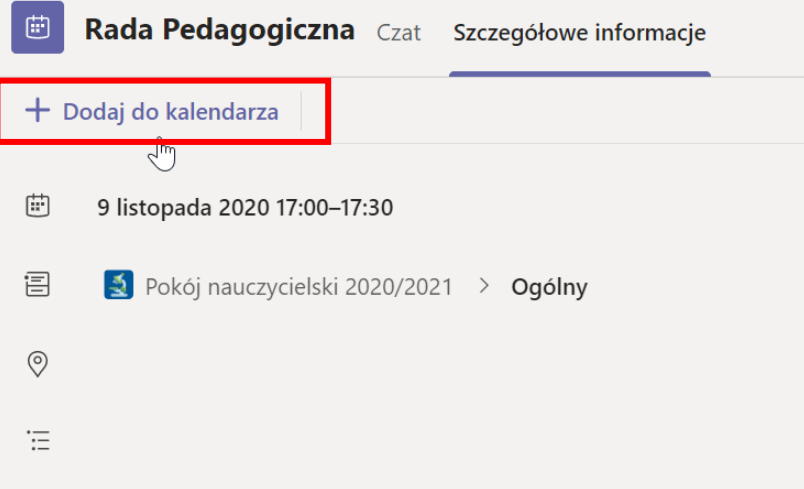

3. Napis zmieni się na zaakceptowane.

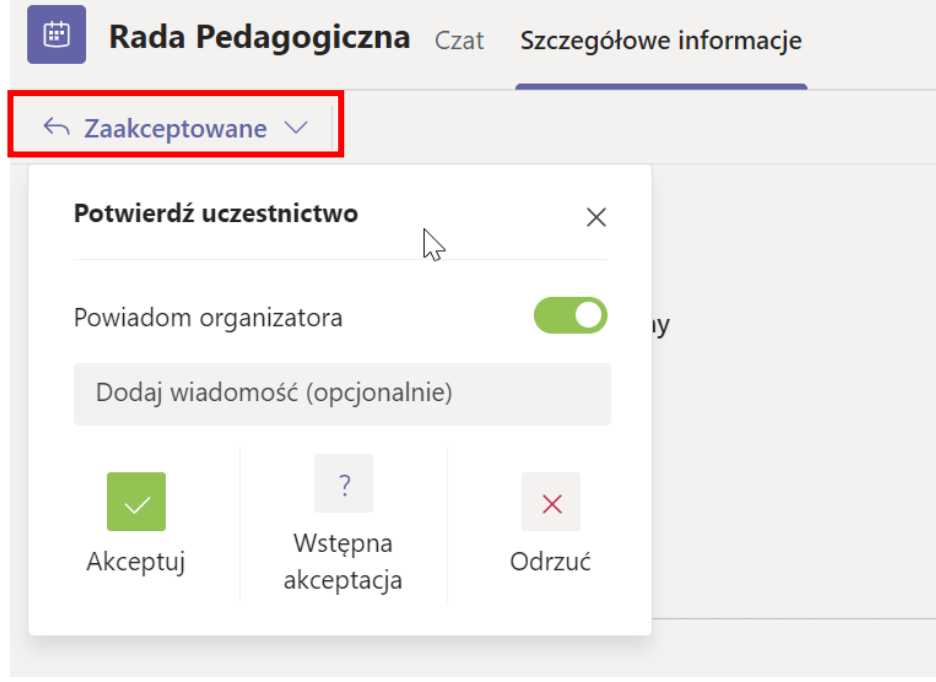

4. Zaplanowane spotkanie będzie widoczne w kalendarzu uczestnika.